## TECHNISCHES SETUP ZOOM ZUR SAP ACC DACH 2021

Für die Comunity Sessions und Workshops haben wir Zoom-Breakout-Räume vorbereitet. Die Keynote-Sprecher, die Track-Chairs und die Präsentierenden bekommen die Rechte zum *Co-Host* von einem technischen Moderator aus der ZU Friedrichshafen angewiesen. Dieser technische Moderator wird die Session auch starten und beenden. Sie müssen sich also nur einwählen.

Bei den **Keynotes (jeweils vormittags)** wird ein Moderator vor Ort in unserem Studio anwesend oder zum *Co-Host* ernannt und online zugeschaltet sein.

Bei den **Community Sessions (jeweils nachmittags)** übernimmt der Track-Chair die Moderation.

Die anderen Teilnehmer sind *Zuschauer* und haben lediglich die Möglichkeit, Fragen über den Chat zu stellen.

- 1. Um an Zoom teilzunehmen, müssen Sie sich bei Zoom [hier](https://zoom.us/de-de/freesignup.html) registrieren. Nach der Registrierung können Sie über die Zoom App Ihren virtuellen ACC-Hintergrund bereits vor Beginn der Session einstellen. Den Hintergrund sowie eine entsprechende Anleitung finden Sie in der Mail, mit der Sie auch diese Anleitung erhalten haben.
- 2. Zum Zeitpunkt Ihrer Session klicken Sie bitte auf den entsprechenden Konferenz-Link und geben das Passwort ein. Beide Informationen finden Sie im Programmheft, das Sie diese Woche per Mail vom ACC-Organisationsteam erhalten haben.

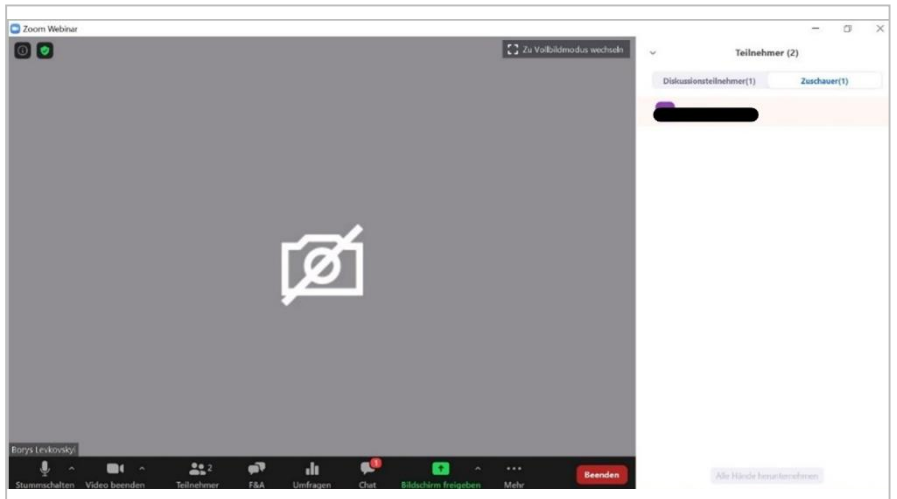

3. Bei der Einwahl erhält man automatisch die *Zuschauer*-Rechte.

4. Der technische Moderator vergibt die Rechte an Sie. Ab dann können Sie Ihr Video aktivieren und Ihren Bildschirm mit Ihrer Präsentation teilen.

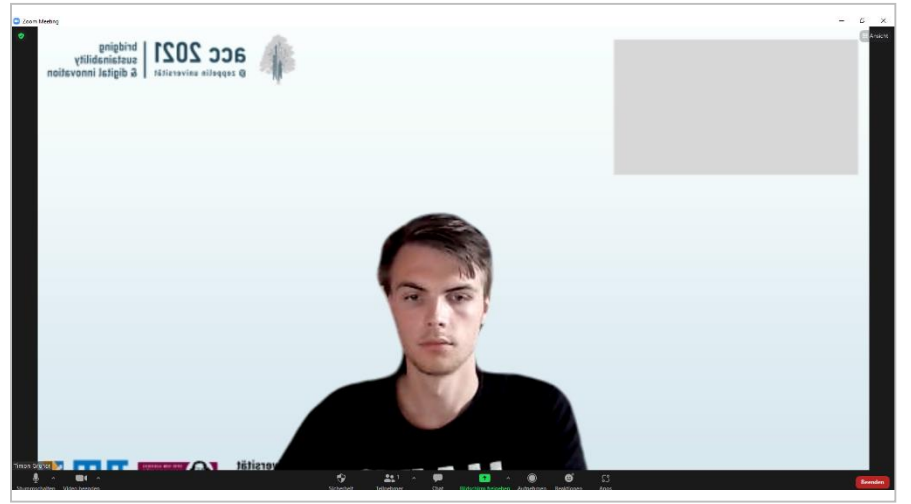

5. Durch das Klicken auf den "Bildschirm freigeben" Budschirm freigeben Button und die Selektion der freizugebenden Fenster startet man die Präsentation.

 $\blacktriangleright$ 

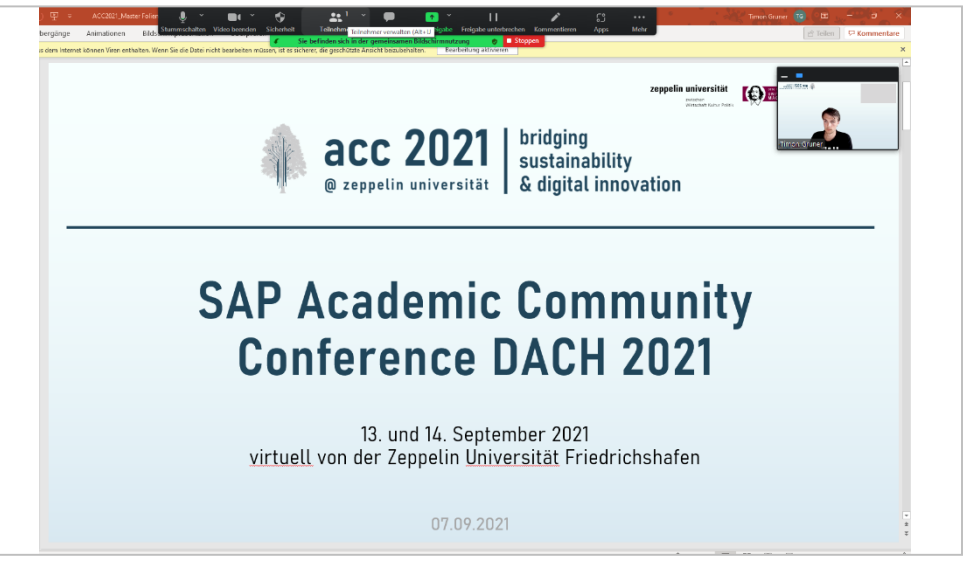

6. Um die Fragen bzw. Kommentare der Zuschauer zu sehen, klickt man auf den Chat-Button  $rac{1}{\sqrt{1-\frac{1}{2}}}$ . Der Verlauf des Chats wird rechts angezeigt.